# **Detector ACE User Guide**

#### **© Copyright 2014. All rights reserved.**

No part of this document may be copied or reproduced in any form without the written consent of the author. Additionally, this document is not to be passed to or discussed with third parties without the prior written permission of the author.

The information contained herein is believed to be accurate; however, no responsibility is assumed for inaccuracies.

Users of the described products and documentation should exercise their own independent judgment to evaluate the suitability of the products and documentation for their particular application. The author does not accept any liability arising from the application or use of the product or this documentation.

iStud is a registered trademark of Sentech Systems Pty Ltd. All other trademarks and registered trademarks are the property of their respective holders.

#### **Errata**

The author believes that this document is accurate, and it has been carefully checked for accuracy. However sometimes errors do appear in the published version. If you believe that there is a mistake in this document then please contact the author.

E.&O.E.

## **Revision History**

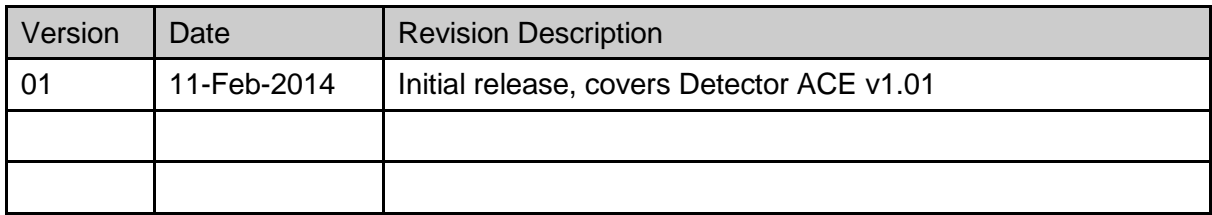

### **Table of Contents**

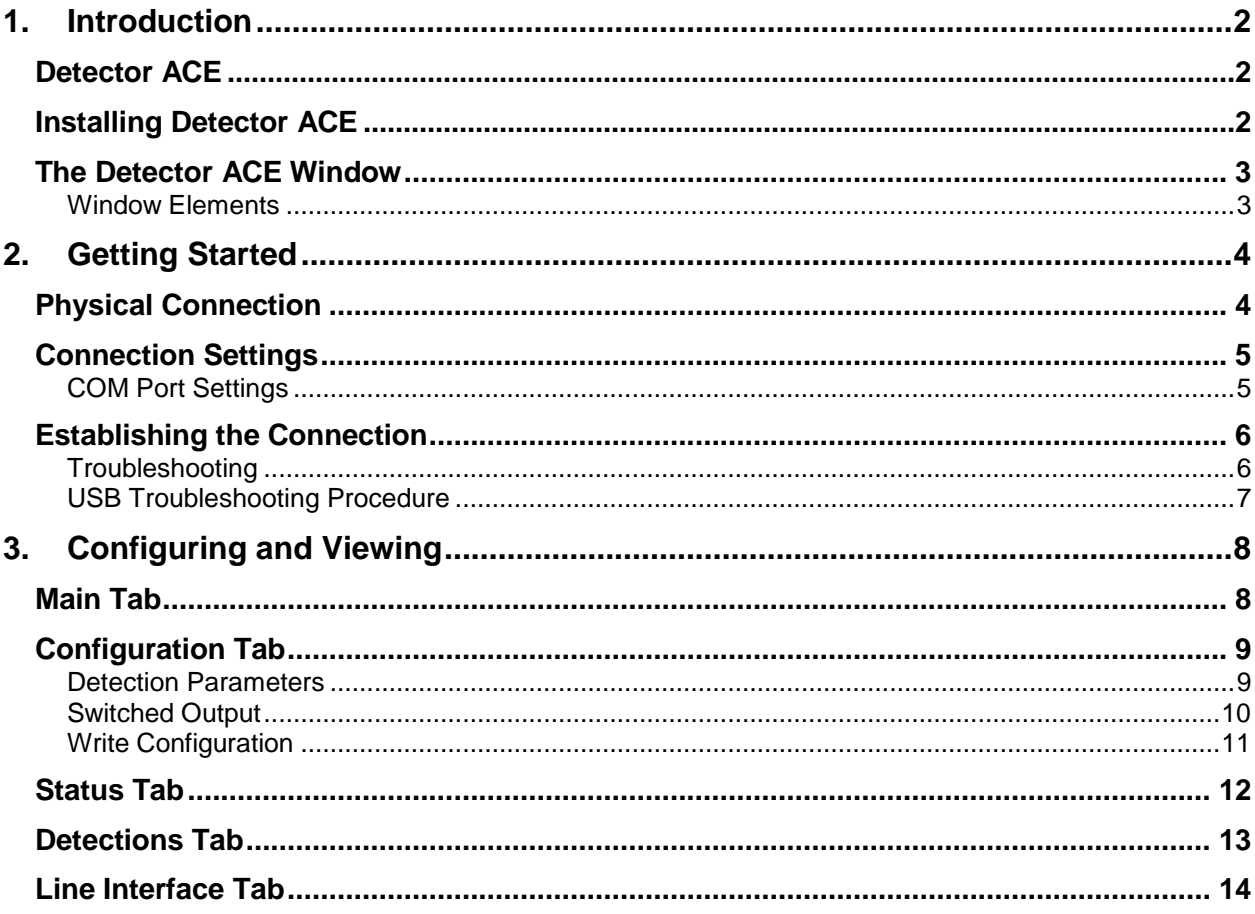

# <span id="page-4-0"></span>**1. Introduction**

iStud Vehicle Detectors are magnetometer based detectors that provide a yes/no indication of vehicle presence. Indication is by way of an open collector output that is toggled when a vehicle is present.

iStud Vehicle Detectors are microprocessor based and store a variety of configuration parameters and status indicators internally in non-volatile memory. These parameters and indicators can be viewed and adjusted by using the proprietary Detector  $ACE - a$ Microsoft Windows based application that is connected to the iStud Vehicle Detector using a Line Interface Card.

This user guide explains how to use the Detector ACE application to manage and configure iStud Vehicle Detectors.

# **Detector ACE**

<span id="page-4-1"></span>The Detector ACE application provides configuration and diagnostic facilities for iStud Vehicle Detectors. It has a standard Windows dialog interface that will be intuitive to most users.

Detector ACE is not essential for the day-to-day operation of the iStud system. It is only used when vehicle detectors need to be configured or if a problem needs to be diagnosed.

## **Installing Detector ACE**

<span id="page-4-2"></span>The Detector ACE application can be installed on most PCs / notebooks running Microsoft Windows XP or later, including Windows Vista and Windows 7.

Prior to installing, it is recommended that all other running applications be closed.

To commence installation, simply double-click the supplied setup.exe file and follow the prompts.

## <span id="page-5-0"></span>**The Detector ACE Window**

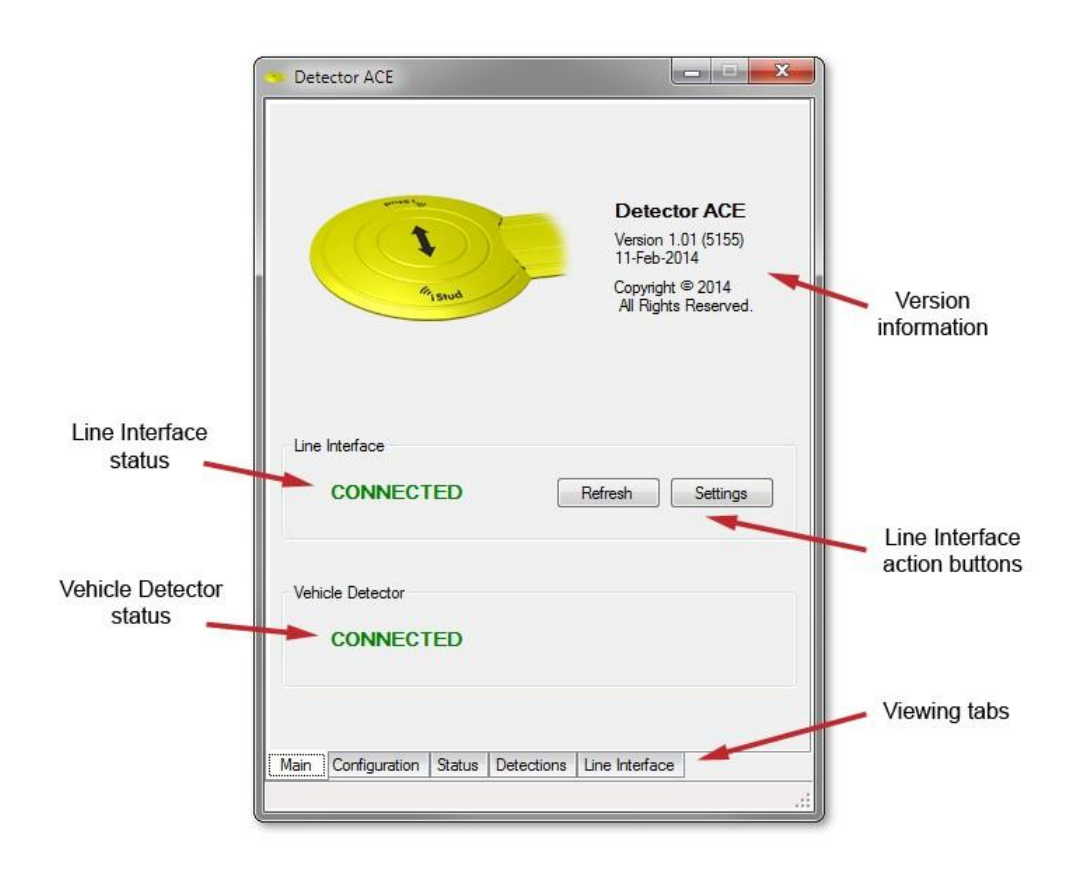

#### <span id="page-5-1"></span>**Window Elements**

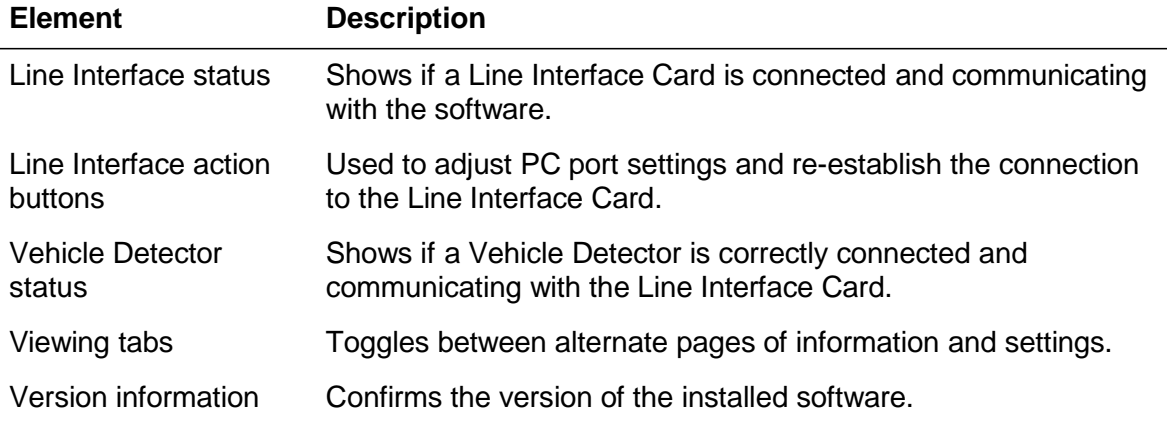

# <span id="page-6-0"></span>**2. Getting Started**

<span id="page-6-1"></span>This chapter describes how to configure the Detector ACE to connect to a Vehicle Detector and carry out some basic operations.

# **Physical Connection**

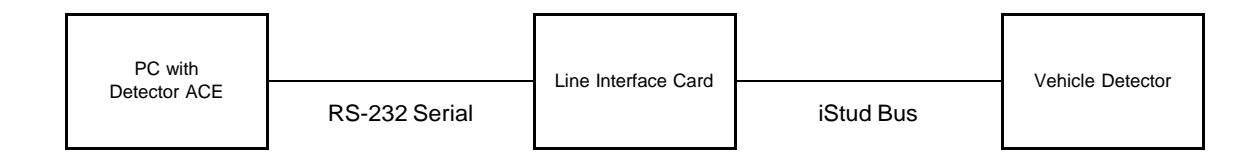

A standard RS-232 serial COM port is used on the host PC for the connection to the Line Interface Card. If the PC does not have a built-in serial port then a USB serial adapter can be used. This connection is labelled 'COMMS' on the Line Interface Card and uses an RJ-45 to DB-9 cable.

The connection between the Line Interface Card and the Vehicle Detector is known as the 'iStud Bus'. It uses 3 wires to carry both power and data to the detector.

Connect both the RS-232 Serial and iStud Bus cables and then apply power to the Line Interface Card.

# **Connection Settings**

<span id="page-7-0"></span>The connection settings are configured during the first use of Detector ACE. Once set, they are stored on the PC and do not need to be changed.

#### <span id="page-7-1"></span>**COM Port Settings**

Clicking the 'Settings' button on the Main tab shows the following dialog:

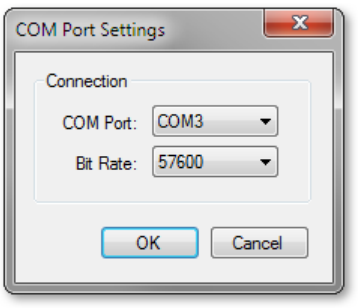

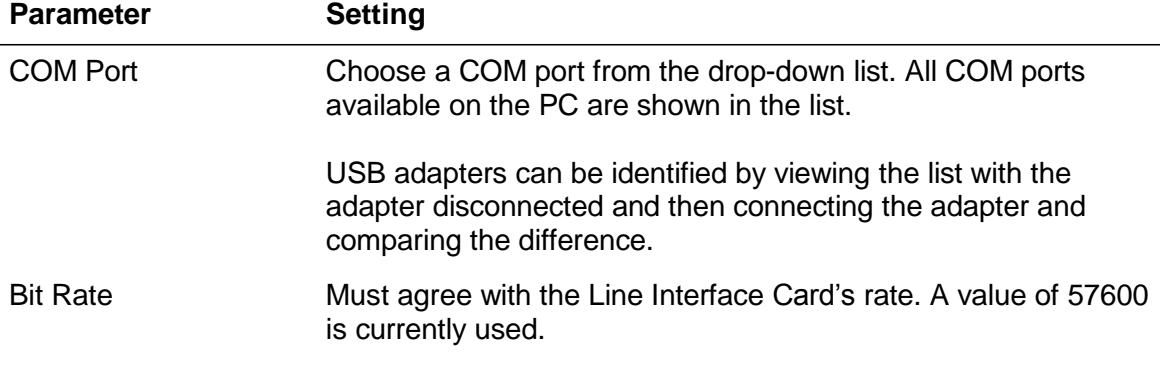

Click 'OK' to apply the settings or 'Cancel' to close the dialog without saving.

**Note** If using a USB serial adapter then be sure to connect it to the same USB port on the PC every time that the Detector ACE is used. This is because Windows associates the COM port number with specific USB port / adapter combinations.

> If you wish to connect your USB serial adapter to a different port than the one used previously, then simply change the COM Port setting as shown above.

# **Establishing the Connection**

<span id="page-8-0"></span>Once the connection settings have been made, click the 'Refresh' button on the Main tab. If the connection is successful then the following indication will be seen and some additional tabs will appear at the bottom of the window.

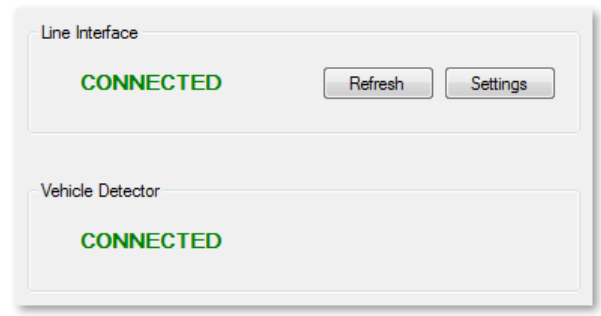

#### <span id="page-8-1"></span>**Troubleshooting**

If the above indication is not seen then the following action can be taken.

#### **Indication Description / Action**

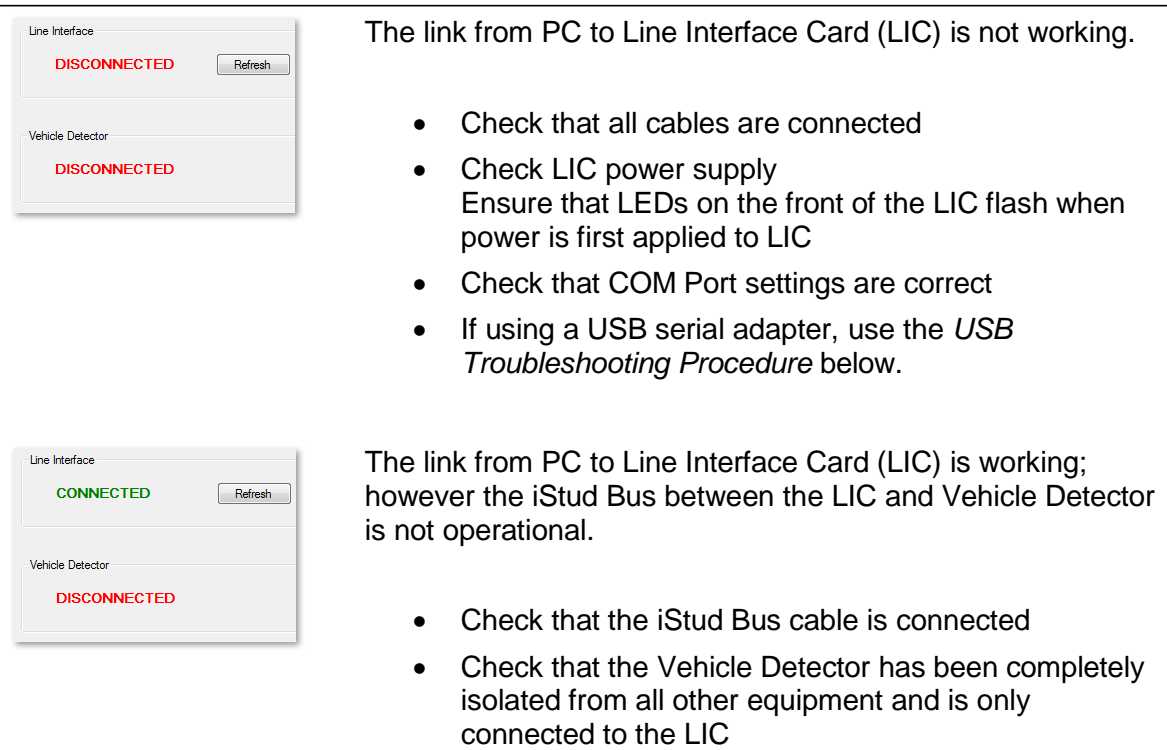

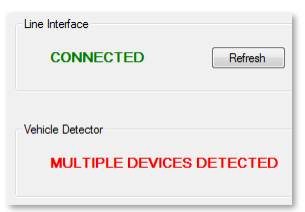

Both the link from PC to Line Interface Card (LIC) and the iStud Bus are operational, however more than one Vehicle Detector is connected to the iStud Bus.

• Only connect one Vehicle Detector to the iStud Bus at a time

#### <span id="page-9-0"></span>**USB Troubleshooting Procedure**

If using a USB serial adapter, the correct COM Port can be verified as follows:

- 1. From the Main tab, click 'Settings' and then open the COM Port pull-down list.
- 2. Note down all COM Ports and then click 'Cancel'.
- 3. Disconnect the USB serial adapter from the PC.
- 4. From the Main tab, click 'Settings' and then open the COM Port pull-down list.
- 5. Determine which COM Port is missing from the list made in step 2 above. The missing port number is the one that should be used when the USB adapter is connected to the same USB port on the PC (the COM Port number will differ if the USB adapter is connected to a different port on the PC).
- 6. If no missing COM Port was found in step 5 then either the USB adapter or USB port on the PC is faulty.
	- Check the USB port on the PC with another device (such as a USB flash memory stick) for correct operation.
	- Try the USB serial adapter in a different USB port. Select one that is directly on the PC; do not use an external USB hub.

# <span id="page-10-0"></span>**3. Configuring and Viewing**

The Detector ACE application is arranged as a logical series of pages which are selected by clicking on tabs at the bottom of the window.

<span id="page-10-1"></span>Each of these pages is explained in greater detail below.

# **Main Tab**

The Main tab shows the status of the two physical/logical links:

- PC to Line Interface Card
- **EXEC** Line Interface Card to Vehicle Detector

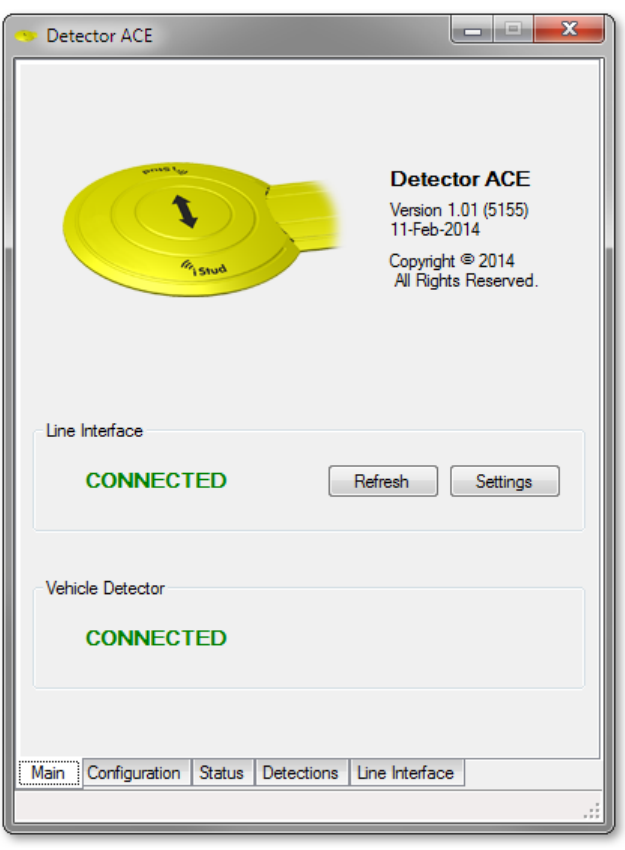

It also has two Line Interface action buttons which allow the link parameters to be adjusted. Their operation is described in section 2 above.

# **Configuration Tab**

<span id="page-11-0"></span>Selecting the "Configuration" tab shows the following page:

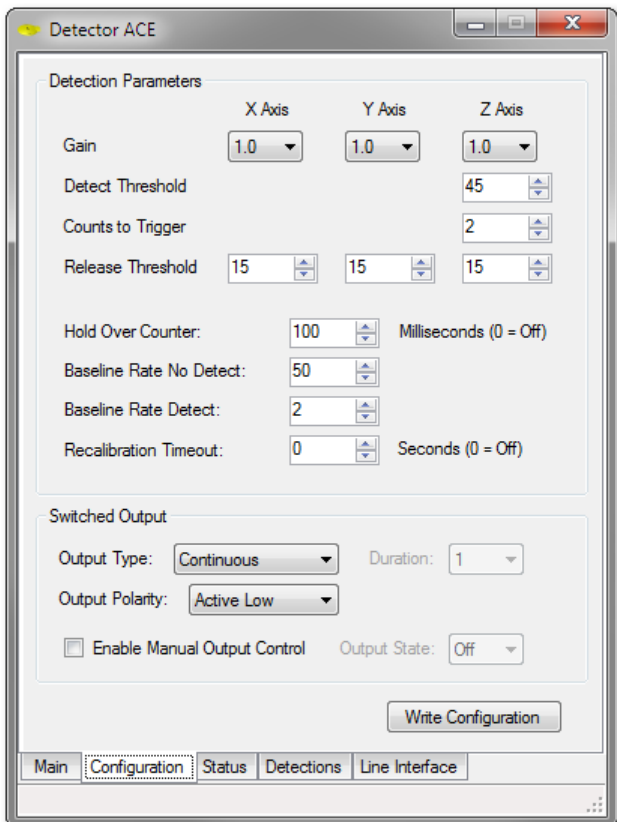

#### <span id="page-11-1"></span>**Detection Parameters**

The detection parameters determine how the Vehicle Detector responds to changes in the surrounding magnetic field and are described below.

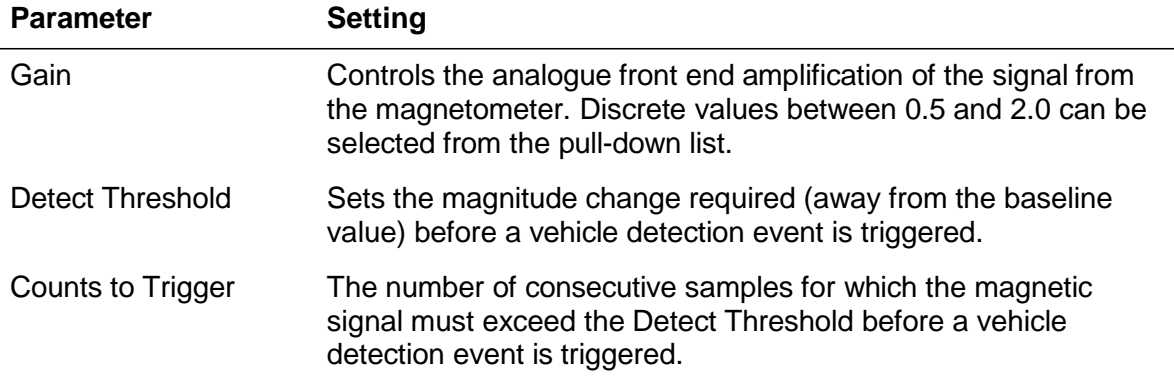

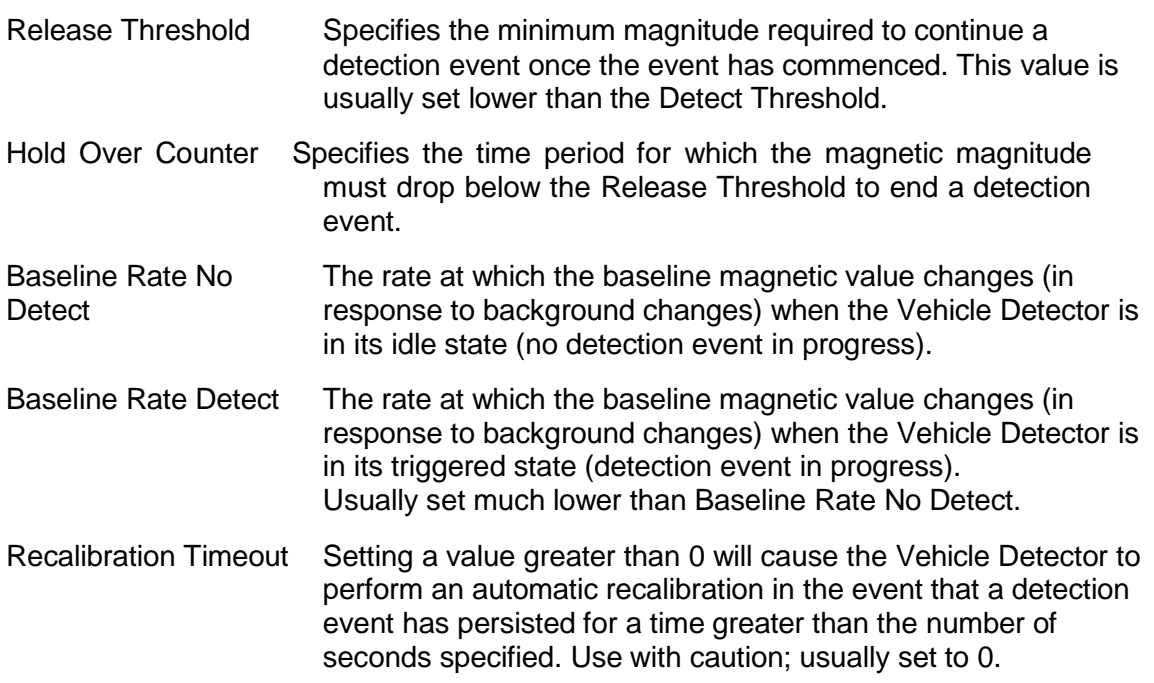

## <span id="page-12-0"></span>**Switched Output**

The Switched Output settings control how each detection event is signalled to the connected equipment.

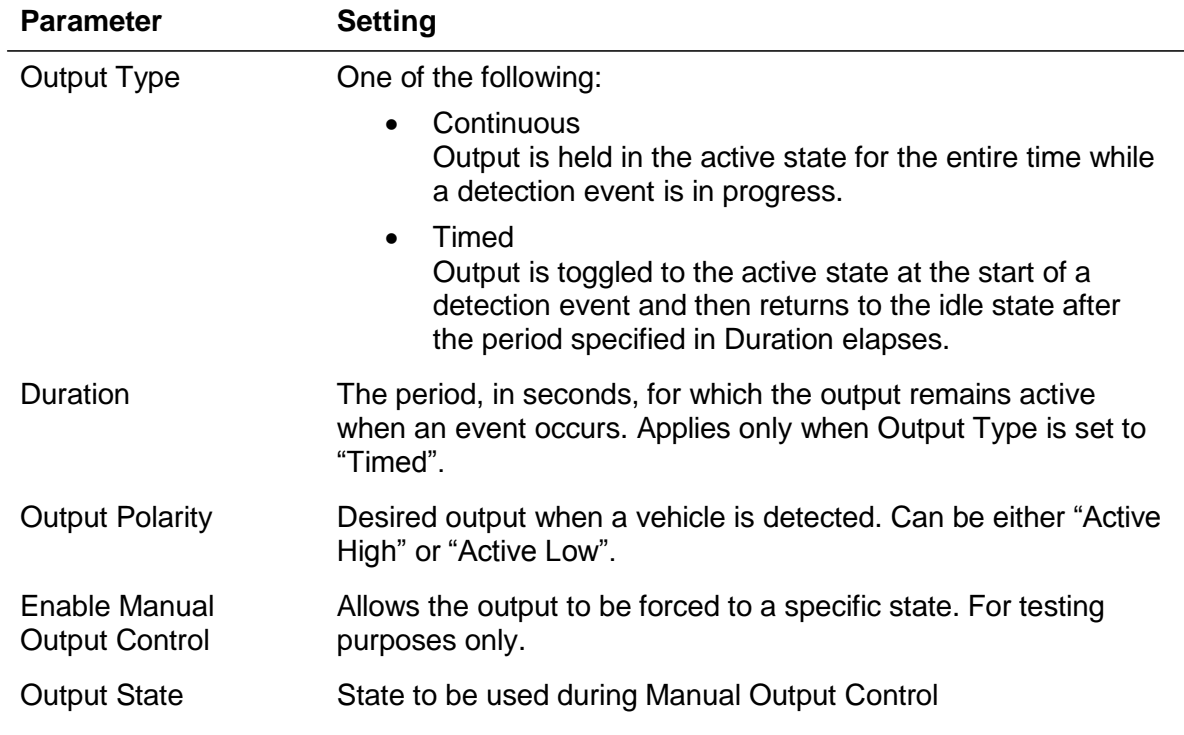

#### <span id="page-13-0"></span>**WriteConfiguration**

To save all of the settings on the Configuration tab to the Vehicle Detector, click the 'Write Configuration' button. All of the settings are saved to the Vehicle Detector's nonvolatile memory.

Once the saving process has been successfully completed, a confirmation appears briefly at the bottom of the window as shown:

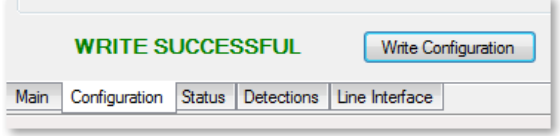

# **Status Tab**

<span id="page-14-0"></span>Selecting the "Status" tab shows the following page:

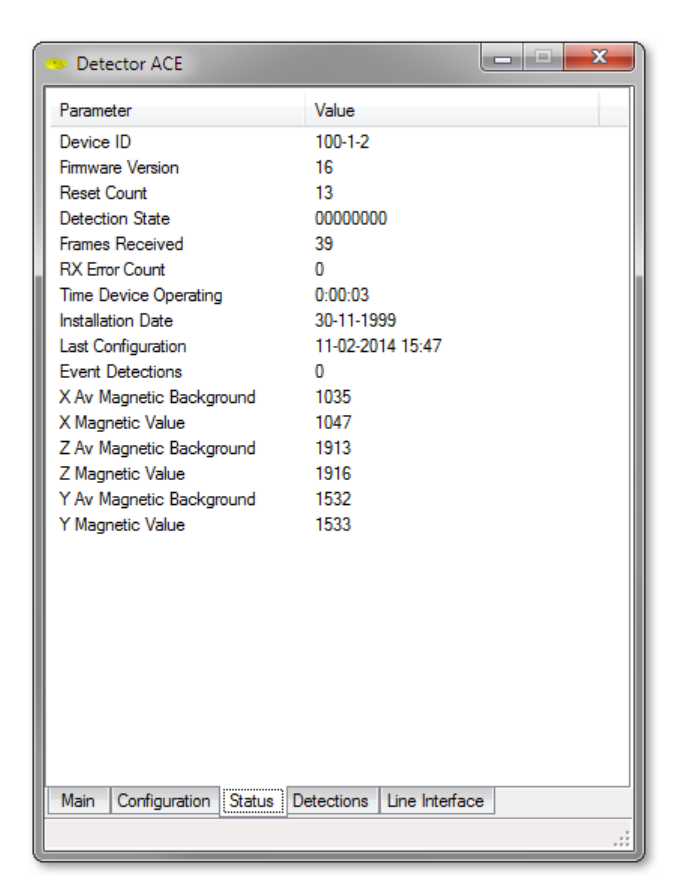

The Status tab shows status information from the connected vehicle detector. This tab only appears once a vehicle detector is successfully connected to the iStud Bus.

# **Detections Tab**

<span id="page-15-0"></span>Selecting the "Detections" tab shows the following page:

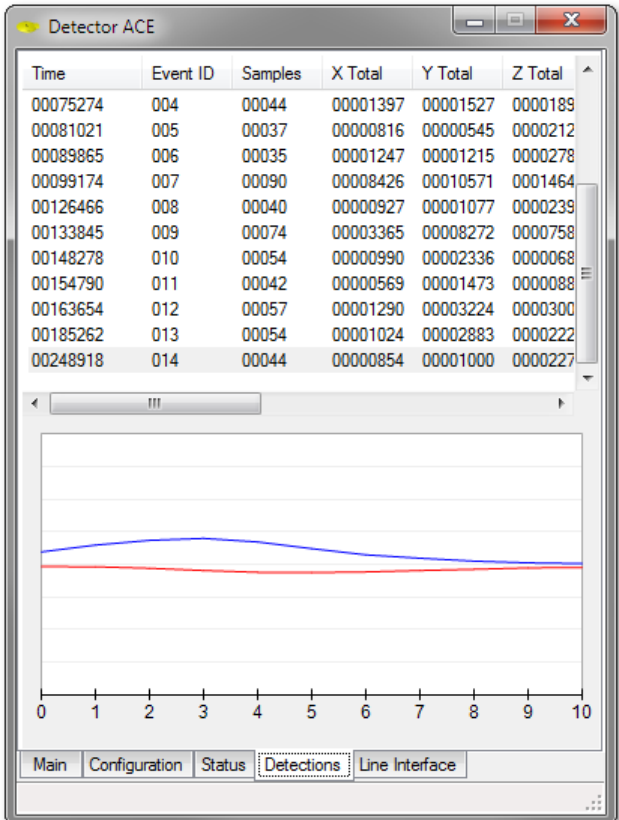

The Detections tab can be helpful in diagnosing vehicle detection problems. It shows summary information along with magnetic waveform images for vehicle detection events.

# **Line Interface Tab**

Selecting the "Line Interface" tab shows the following page:

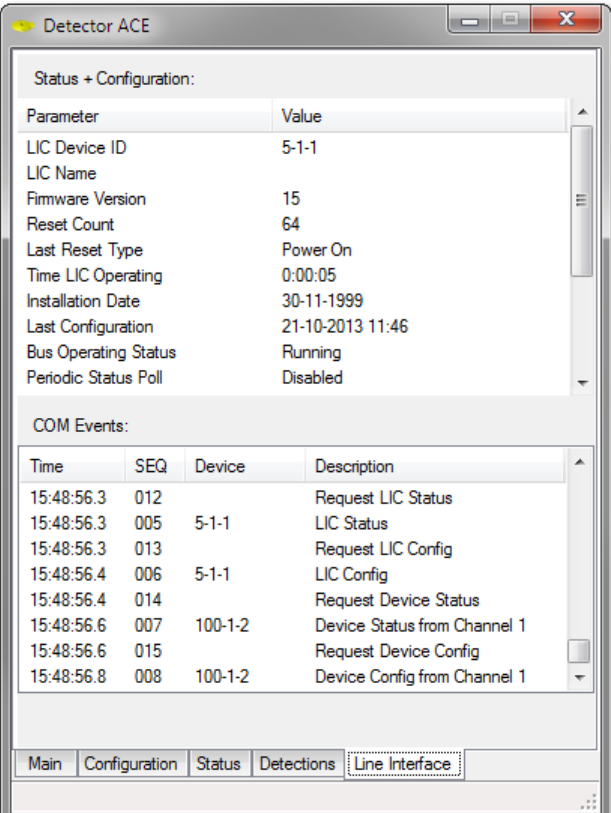

The Line Interface tab can be helpful in diagnosing communication problems. It is divided into two sections. The upper section shows a number of internal parameters from the Line Interface Card, while the lower section shows the messages being sent and received on the RS232 serial interface. You may be asked to provide a copy of this information when calling for technical support.